### **Fiche technique du logiciel MESURIM – ACQUISITION ET TRAITEMENT D'IMAGE**

### **ACQUISITION DE L'IMAGE A PARTIR DE MESURIM** :

- **réaliser** les réglages du microscope et la recherche demandée. Selon le microscope, cette action pourra être faite à l'écran dans le logiciel d'acquisition spécifique du matériel utilisé.
- **lancer** l'acquisition par le menu : **Fichier/Acquérir**. La fenêtre du logiciel d'acquisition de votre matériel s'ouvre dans MESURIM ; -
- **capturer** l'image, si possible, attribuer une échelle à l'image puis **fermer** la fenêtre « **Attribution d'une échelle** » .
- -- enregistrer l'image à l'emplacement indiqué dans le sujet. Dans *Nom de fichier* : taper *un nom* et dans *Type de fichier* : sélectionner *.jpg.* Enregistrer.

### **TRAITEMENT DE L'IMAGE AVEC MESURIM** : enregistrer régulièrement le travail

- **mettre en évidence** avec la représentation de votre choix (contours, couleur, accolade…) les structures demandées ;
- **écrire** légendes et titre dans l'image, ou sur le côté, en taille de police >12. Cette action peut aussi être faite plus tard dans le traitement de texte.

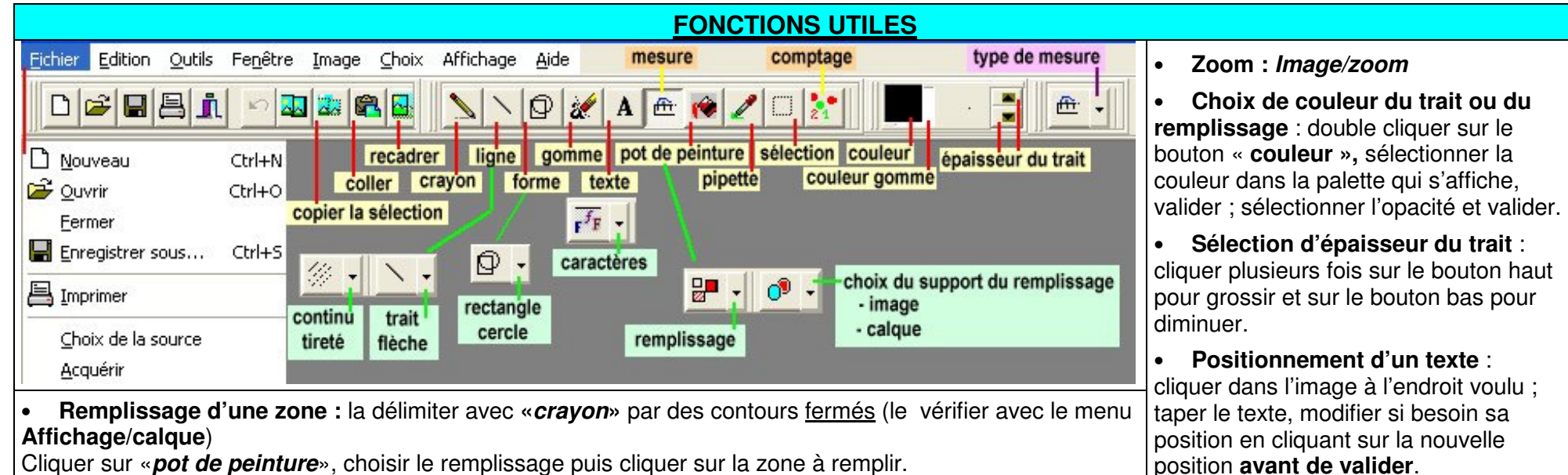

• **Modifier les caractéristiques du texte.** Dans la fenêtre de saisie du texte **caractère** (ou «**Fonte**») permet de

modifier la police et sa taille.

Cliquer sur «**pot de peinture**», choisir le remplissage puis cliquer sur la zone à remplir.

• **choix du support de remplissage :** choisir l'option **Remplir un espace/du calque** si le schéma a été réalisé avec les outils de dessin de la fenêtre principale de Mesurim. Si l'outil schéma a été utilisé, choisir l'option **Remplir un espace/de l'image**

- **Annulation des dernières actions :** par le menu : **Edition/annuler.**  •
- **Création d'une zone pour la légende à droite de l'image : Image/agrandir le canevas** ajouter 200 pixels ou plus et cocher **« aligné à gauche ».**

• **Placer une échelle dans l'image ou le schéma :** utiliser le menu **Image/Ajouter la légende de**  l'échelle, cliquer sur l'endroit où on veut la placer et valider.

### **Fiche technique du logiciel MESURIM – UTILISATION DES OUTILS**

# **Faire un comptage** :

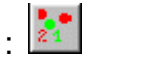

L'image étant chargée, sélectionner **outils/comptage** puis dans la fenêtre le **Nombre** de compteurs à créer (jusqu'à 8). Choisir le compteur et cliquer sur chaque objet à compter pour faire un ou plusieurs dénombrements.

### **Faire une mesure :**

**de longueur** en affectant préalablement une échelle à l'image : **Image/Créer/modifier l'échelle** et **Echelle à définir**

Choisir **Longueur**, donner l'unité et la valeur du segment. Tracer le segment de la longueur définie sur l'image. Cliquer sur **Fichier/enregistrer le fichier échelle** ou (ancienne version) **transférer l'échelle/ enregistrer dans un fichier** : choisir un nom de fichier. A partir de ce stade, tout tracé sur l'image donnera la dimension réelle de l'objet si tout est dans un même plan.

NB : les échelles enregistrées préalablement sont utilisables pour faire des mesures sans procéder à la création d'une échelle.

## **d'angle :** Sélectionner **Choix/Outil de mesure/Angle.**

Tracer à l'écran les segments (Mesurim les oriente lui-même) délimitant l'angle à mesurer. La première valeur donne l'angle entre les deux droites (l'angle aigu est mesuré)

## **de surface** : Sélectionner **Choix/Outil de mesure/surface**.

Choisir un outil de pointage (outil épaisseur) de couleur et de diamètre adapté. Dans la fenêtre **Mesure de surface**, choisir « **alignement sur la couleur cliquée** » et « **étend les conditions** ». Cliquer ensuite une dizaine de fois dans la zone dont on veut mesure la surface puis faire **Mesurer.**  La surface est exprimée en pourcentage de surface de l'image totale (voir échelle). **Raz** remet la mesure à zéro et efface la coloration de l'image. On peut faire plusieurs mesures et noter la surface moyenne obtenue.

#### **Faire un schéma avec l'outil schéma :**

- **Adapter la taille de l'image** en utilisant : **Image / redimensionner**
- **Utiliser** le menu **Outils / schéma** une fenêtre schéma s'affiche à côté de la photo. (Il est aussi possible de travailler sur le calque au-dessus de l'image - voir le traitement de l'image).
- En travaillant directement sur la photo avec les différents outils, les tracés effectués s'affichent automatiquement dans la fenêtre schéma.

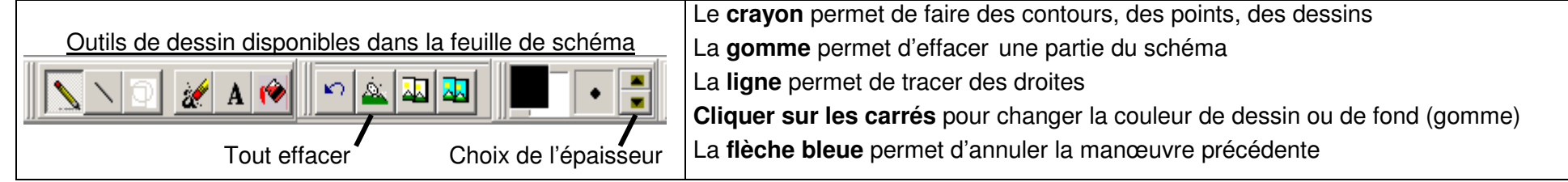

 $\blacktriangleright$ **Transférer le schéma** dans la partie principale de MESURIM (menu **Fichier / Transférer**) avant de le légender et de l'imprimer.